# **Fonctions du DP75 et précautions** Pour PRECIV

#### **Observation en champ large**

Si vous utilisez ce produit pour l'observation en champ large avec plus de 22 champs de vision, veuillez vérifier la compatibilité de votre équipement de microscopie à l'avance.

En cas de manque apparent de lumière à la périphérie du champ de vision, veuillez utiliser [Shading correction] ou [Partial image cropping function (ROI)].

(ASTUCE) Pour plus de détails, consultez la section d'aide du logiciel utilisé.

#### **[Shading correction]**

- 1. Sélectionnez [Settings]-->[Device]-->[Calibration] dans la barre de menu
- 2. Sélectionnez [Shading correction]
- 3. Cliquez sur [Calibration]
- 4. Effectuez la correction de l'ombrage conformément aux instructions affichées à l'écran

Lorsque vous utilisez le câble d'interface, insérez-le dans le port USB marqué  $SS\rightleftharpoons$  sur votre PC. SS<sup>-1</sup>9<sup>-10</sup> S'il n'est pas affiché, reportez-vous au manuel d'utilisation de votre PC pour vérifier quel est le port 10 Gb/s. Si vous n'utilisez pas le port 10 Gbit/s, la fréquence d'images diminue.

(ASTUCE) Vous pouvez vérifier l'état de la connexion entre ce produit et le port USB sur l'écran du logiciel.

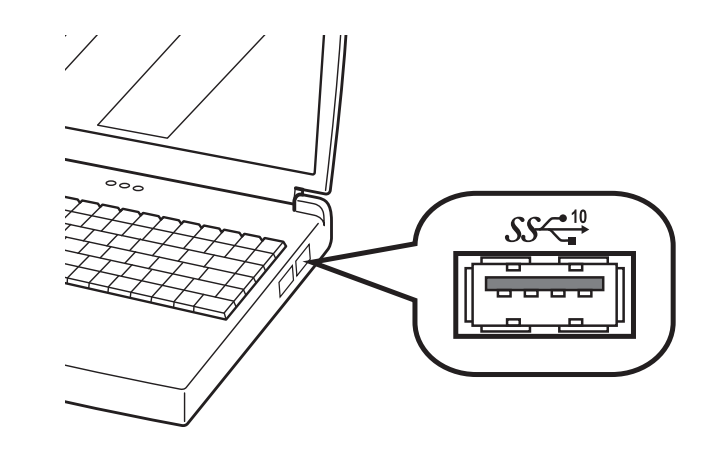

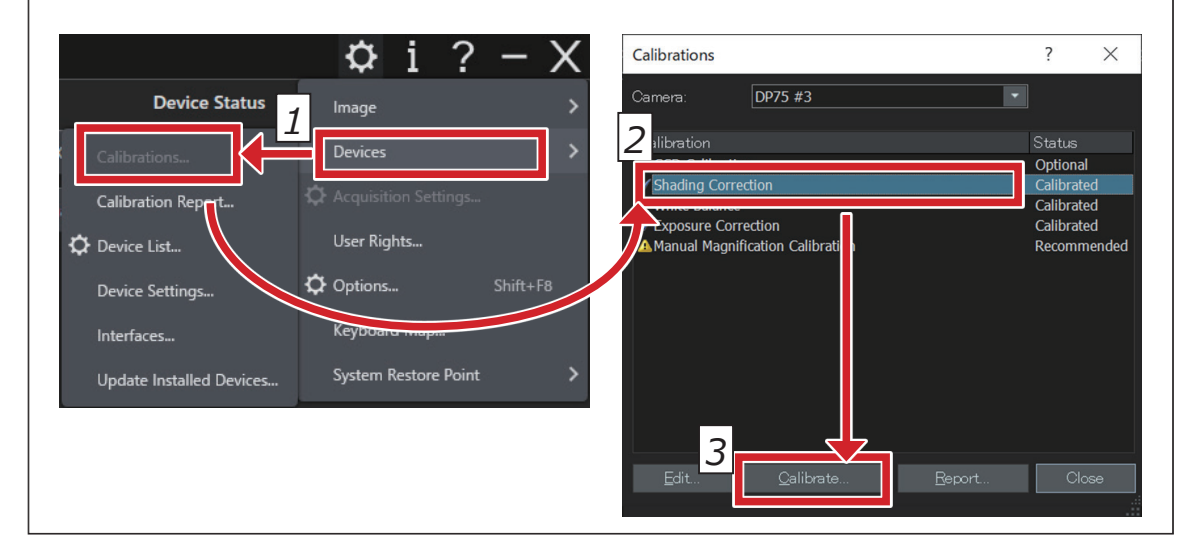

#### **[Partial image cropping]**

- 1. Sélectionnez [Settings]-->[Capture settings] dans la barre de menu
- 2. Cliquez sur [Clipping] dans le groupe [Camera] dans la fenêtres d'outils [Capture settings]
- 3. Modifiez la taille de l'image affichée dans la fenêtre d'image pour avoir la taille souhaitée

### **Connexion USB**

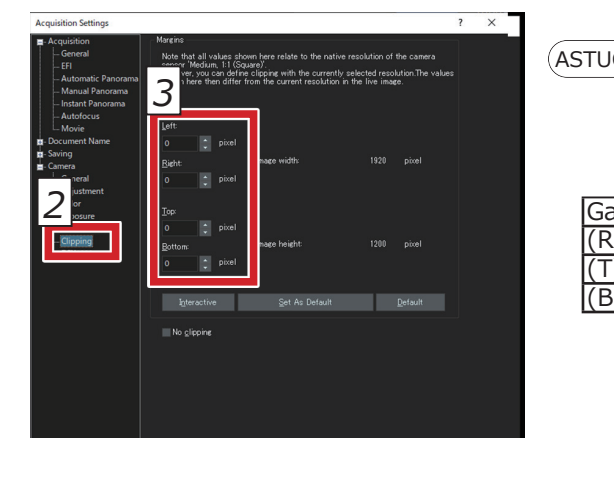

#### **[Checking the connection status]**

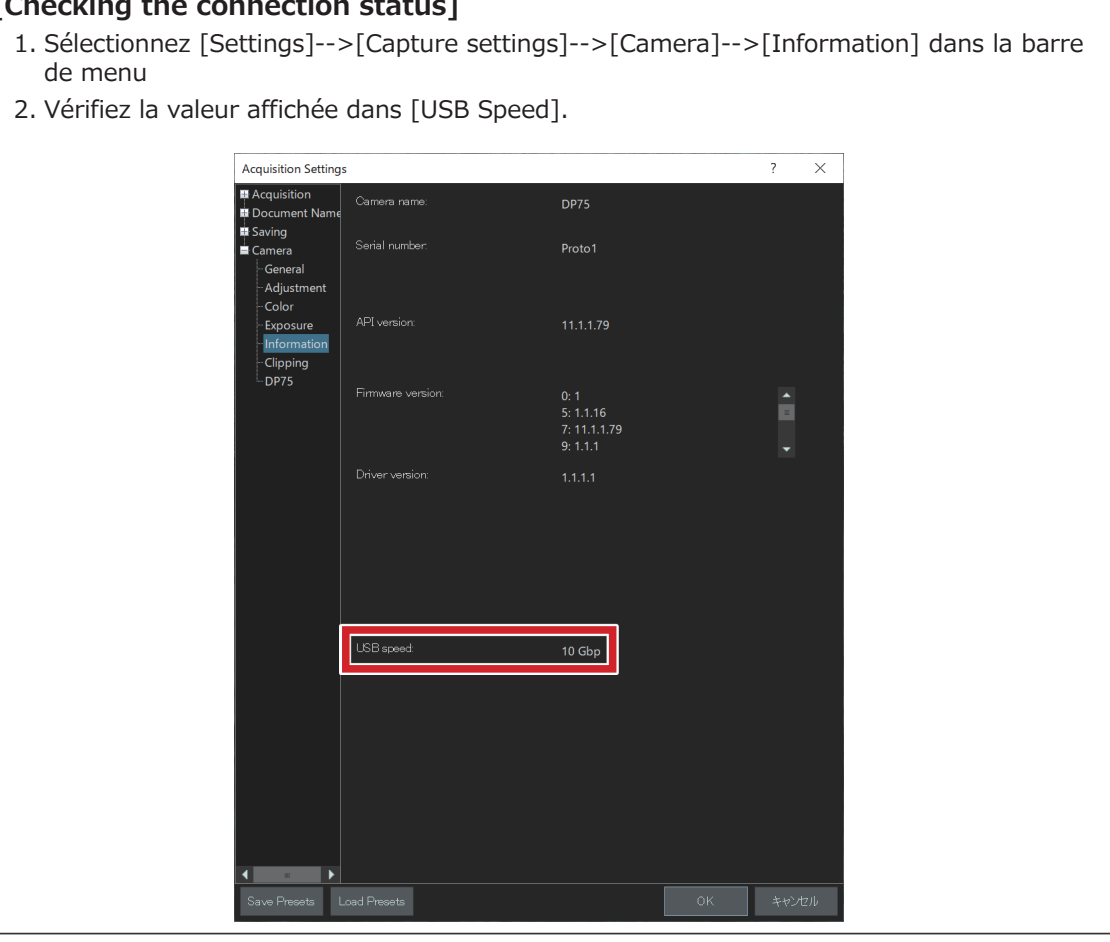

de menu

2. Vérifiez la valeur affichée dans [USB Speed].

## **EVIDENT CORPORATION**

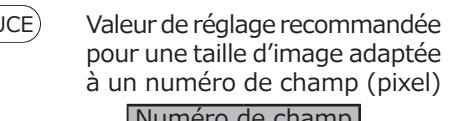

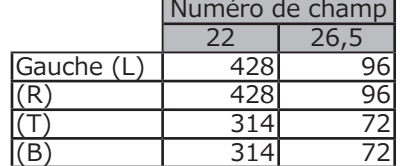